# Student Walkthrough – Signing In

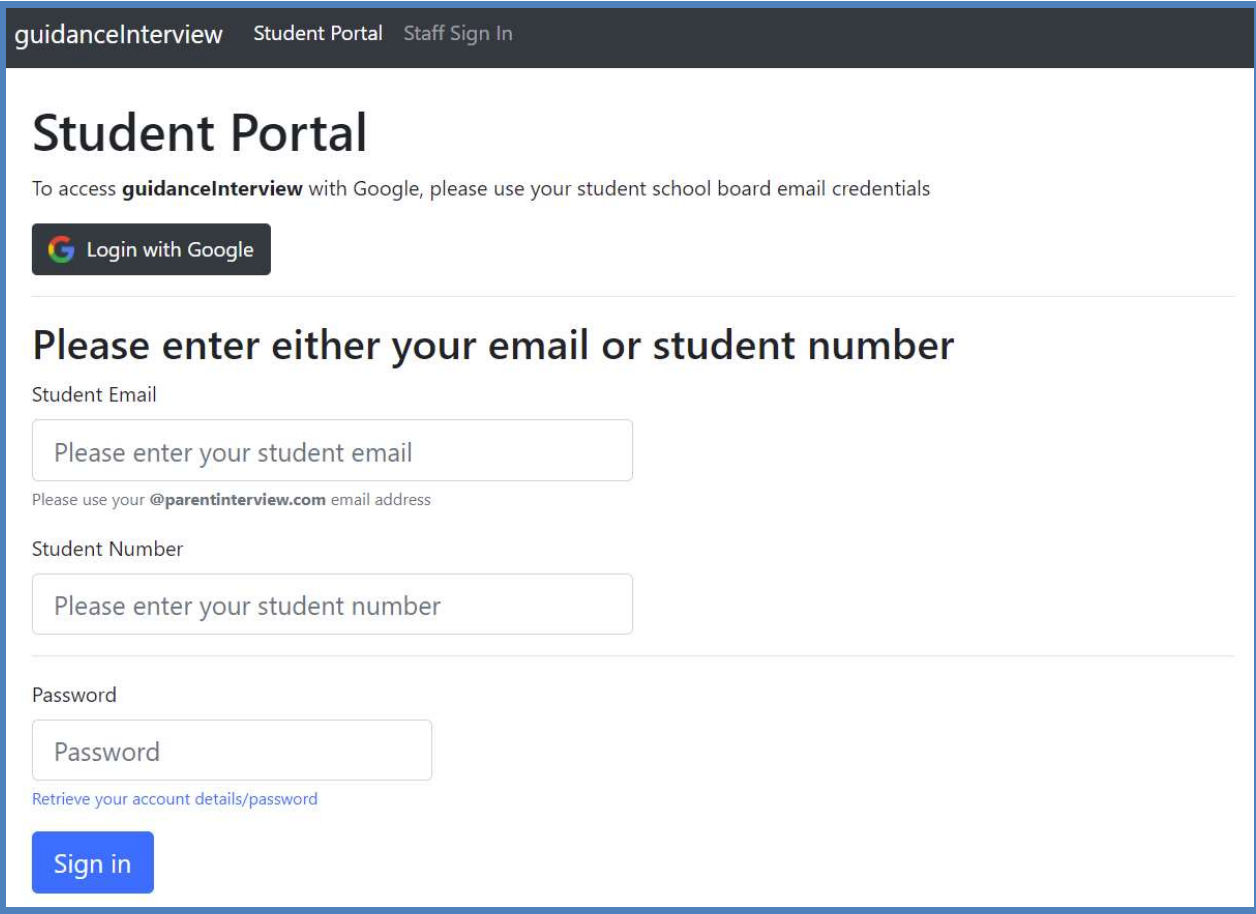

#### Steps

- 1) Go to https://guidanceinterview.com/s/vpci
- 2) Click the Login with Google button
- 3) Enter your TDSB Student Email Address credentials
- 4) Click Next

## Having Trouble?

Please go to the guidance office for assistance or email support@guidanceinterview.com with a short description of your problem for assistance

# Student Walkthrough – Adding a Cellphone #

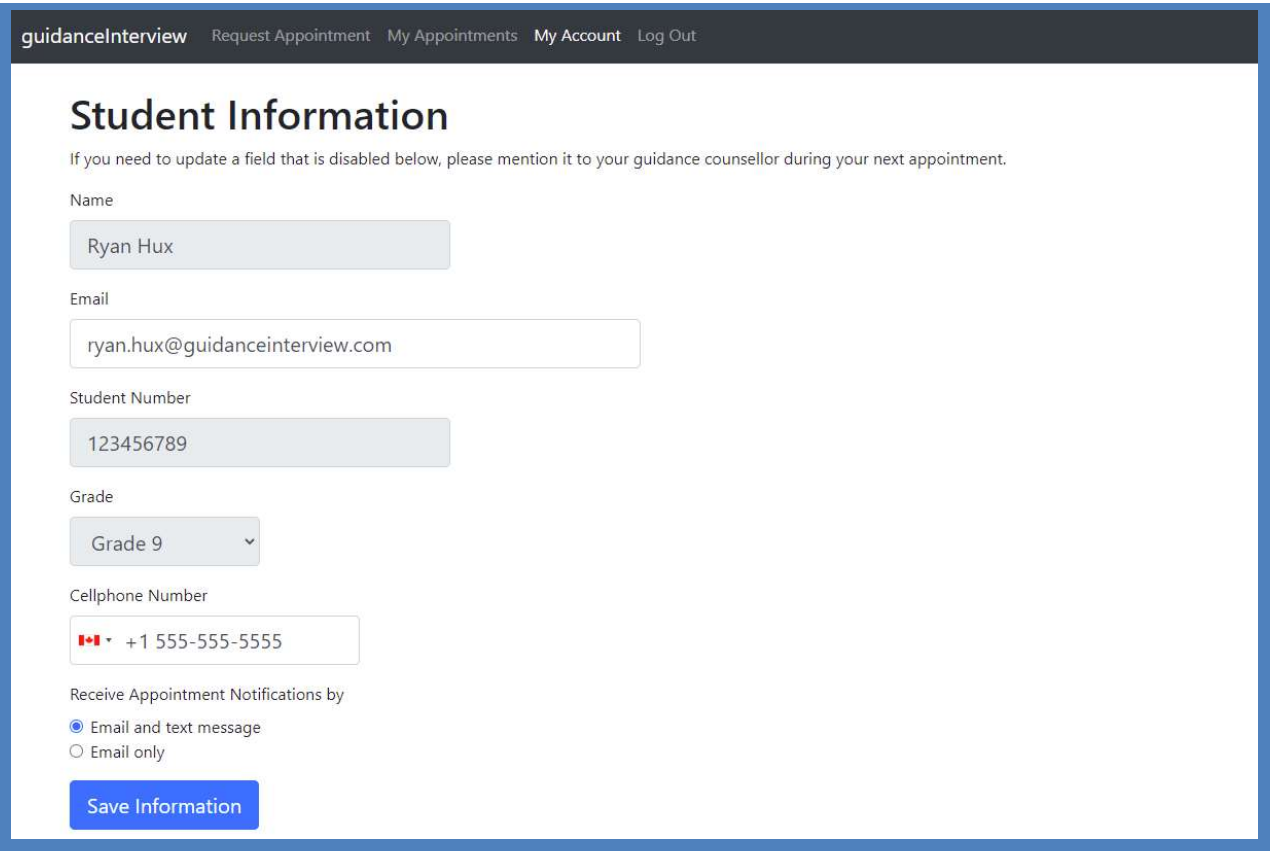

### Steps

1) Click My Account at the top of the page

2) Enter your 10-digit phone number in the Cellphone Number box, please make sure there is a Canadian flag and a "+1" preceding your phone number in the box

3) Select your preferred option for receiving notifications about your appointments

4) Click Save Information

## Incorrect Student Information?

If any of the information on this page is incorrect, please report the error(s) to the guidance office

# Student Walkthrough – Requesting an Appointment

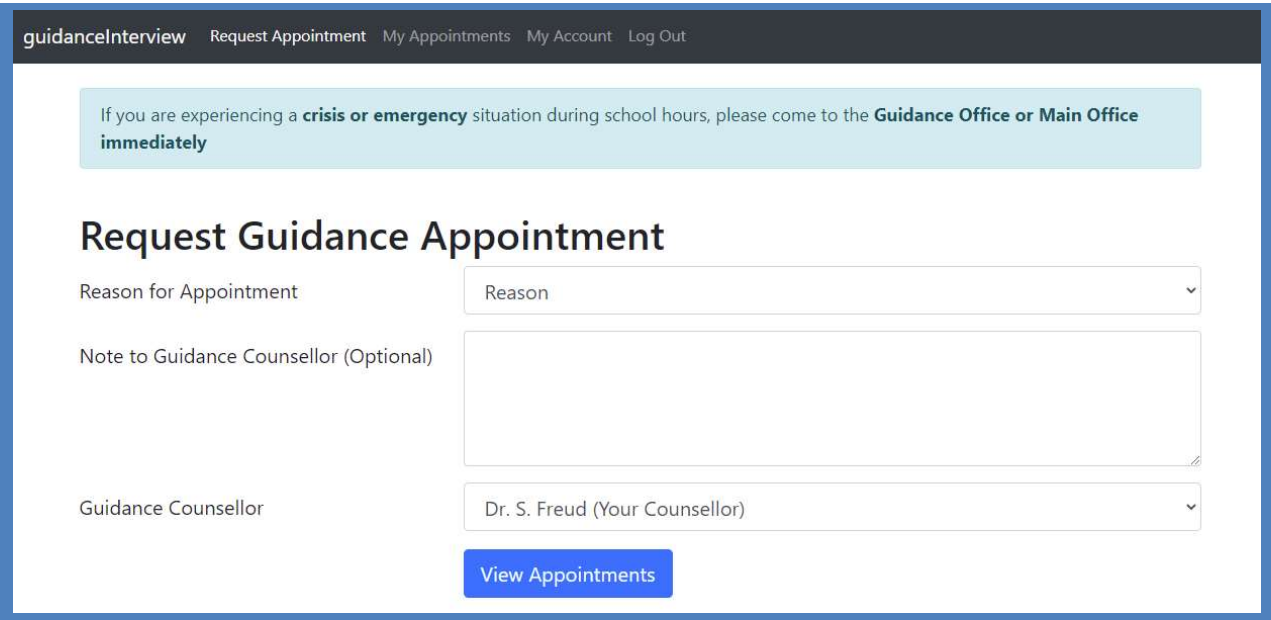

### Steps

1) Click Request Appointment at the top of the page if it is not already selected

2) Select a reason you need a guidance appointment from the list

3) If you would like your guidance counsellor to have additional information about your request, enter that information in the Note to Guidance Counsellor box

4) Select a guidance counsellor, your counsellor should be selected by default

- 5) Click View Appointments
- 6) Click on an appointment time to schedule that appointment

### Are you experiencing a crisis or emergency?

If you are experiencing a crisis or emergency during school hours, please make your way to the guidance office or the main office for immediate assistance

# Student Walkthrough – Checking Appointment Times

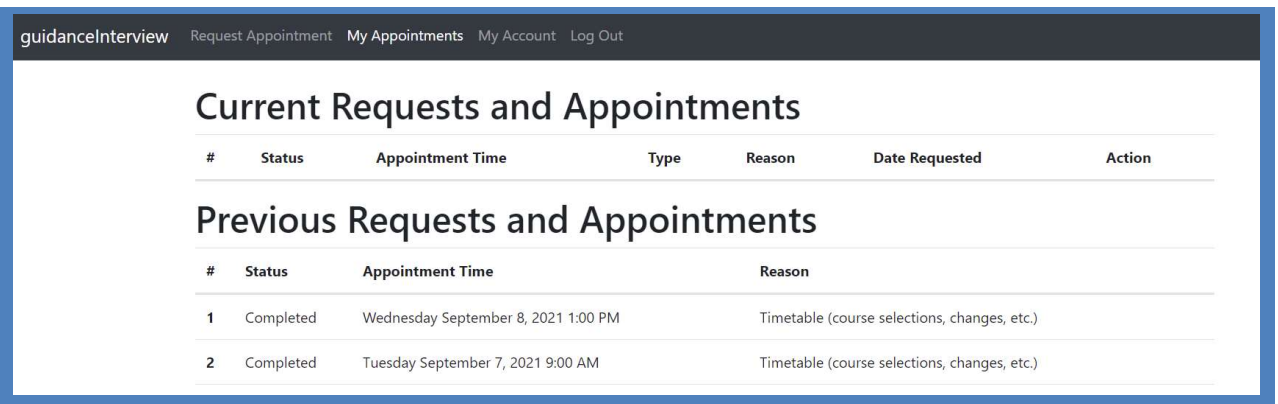

### Steps

1) Click My Appointments at the top of the page

2) Show the confirmation text message/email to your teacher to be excused from class

3) For In-Person appointments, make your way to the guidance office a few minutes before your Appointment Time

## Pending vs. Scheduled Appointments

If the Status of your request is Pending, your guidance counsellor has not yet scheduled a time for your appointment

You will receive an email and/or text message notification when your counsellor has scheduled a time for your appointment and the Status of your request will change from Pending to Scheduled

If you want to cancel a Pending request, click the Cancel Action next to that request

### Please Remember to…

Click Log Out at the top of the page when you are finished accessing your account